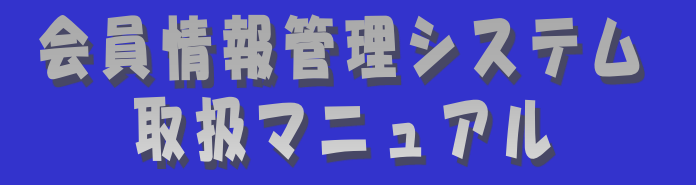

~会員向け 総会関連編~

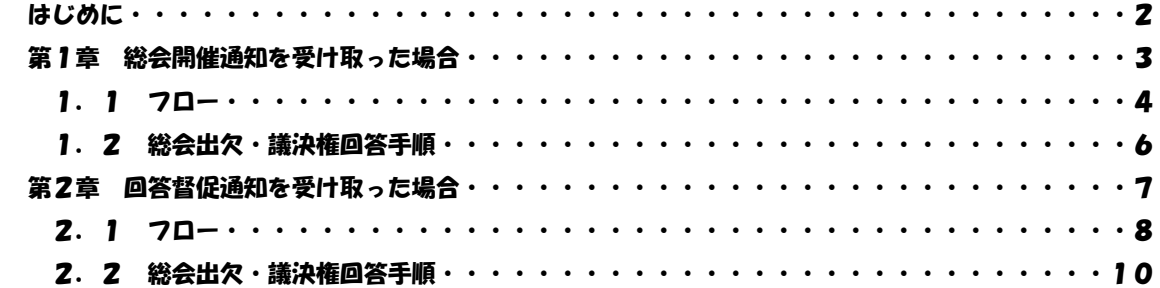

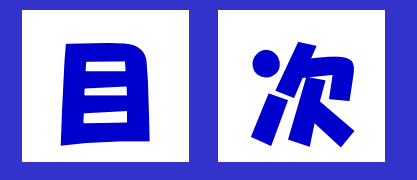

## 改版履歴

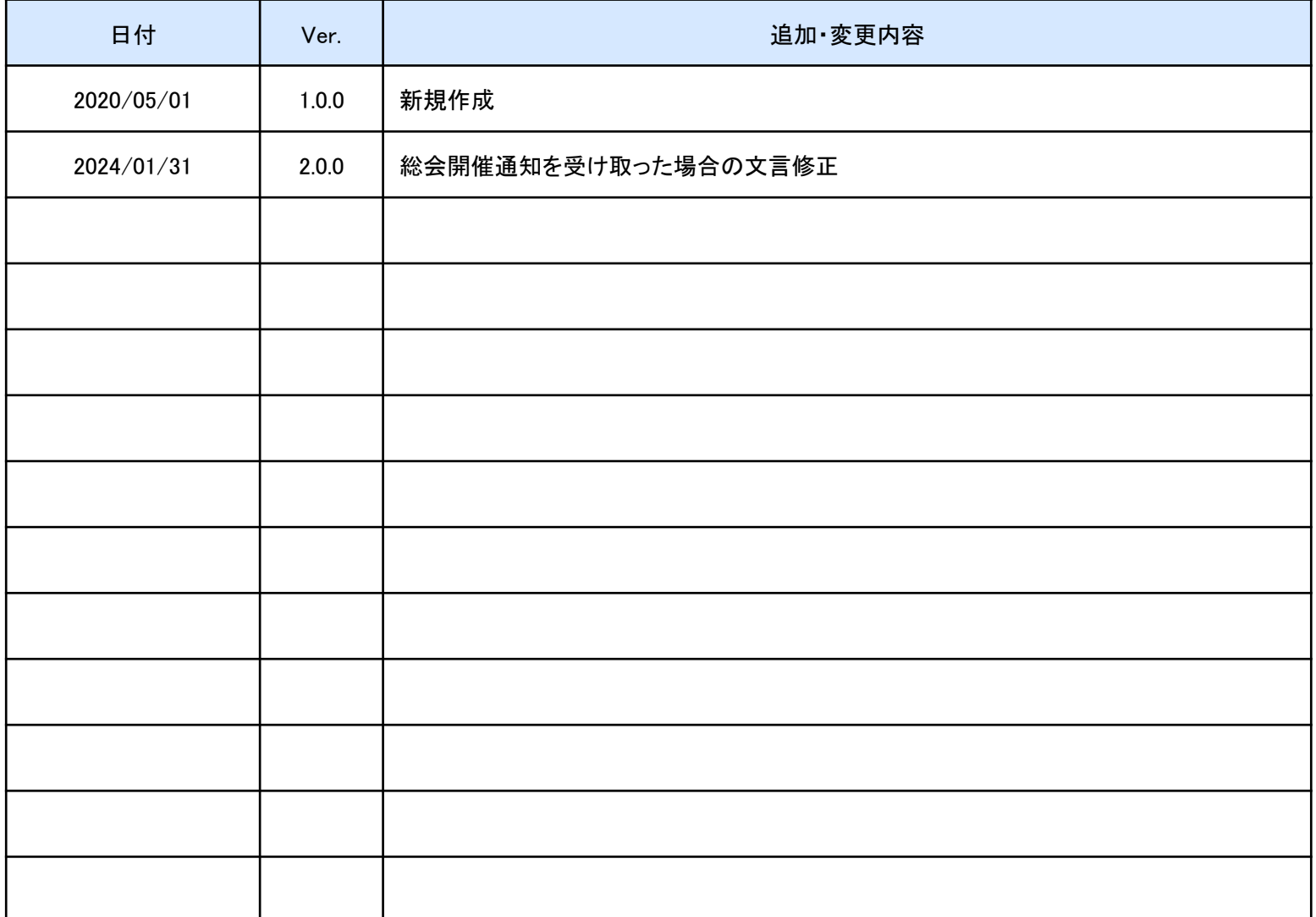

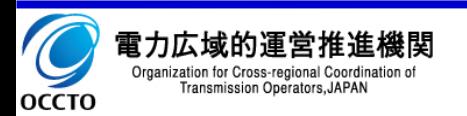

#### はじめに

会員情報管理システム(以降、本システム)は、電気事業者からの会員加入申し込みの受付や、総会開催に向け た各種通知、連絡等を一元管理することを目的にしたシステムです。

本マニュアルは、本システムを利用するにあたっての総会関連に関しての画面操作を説明したものです。

総会関連の主な機能は以下となります。

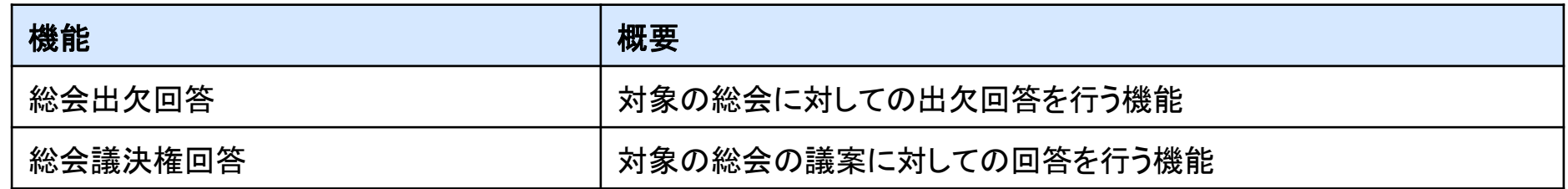

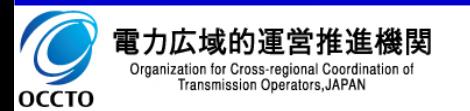

# 第1章 総会開催通知を受け取った場合

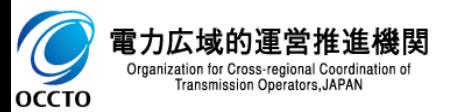

#### 1.1 フロー

総会開催通知を受け取った場合の流れを記載します。

- ① 議決権を保有している会員のフロー
	- 1. 【未シフテム】「総会出欠・議決権回答」画面にて、出欠回答、議決権回答を行います。 議決権回答は一度回答すると変更することができませんのでご注意ください。 出欠回答は後でも変更できます。出席される場合は出席者の情報をご入力ください。 **本システム**
	- 2. <mark>本システム</mark> 出席される場合は総会当日受付票が表示されます。
	- 3. 当日、印刷して会場までお持ちください。※インターネット中継によるオンライン開催へ 参加する場合は不要。
- ② 議決権を保有していない会員のフロー
	- 1. <mark>本システム</mark>「総会出欠・議決権回答」画面にて、出欠回答を行います。 出欠回答は後でも変更できます。出席される場合は出席者の情報をご入力ください。
	- 2. <mark>本システム</mark> 出席される場合は総会当日受付票が表示されます。
	- 3. 当日、印刷して会場までお持ちください。※インターネット中継によるオンライン開催へ 参加する場合は不要。

出欠回答は後でも変更可能ですが、総会開催日前日の17:40以降は変更が できないため、ご注意ください。 インターネット中継によるオンライン開催の場合、議決権を行使された会員さま は「出席」でご回答ください。また、議決権を保有しない会員さまで、オンライン 開催へ参加する場合につきましても、 「出席」でご回答ください。 !!!

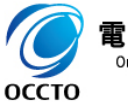

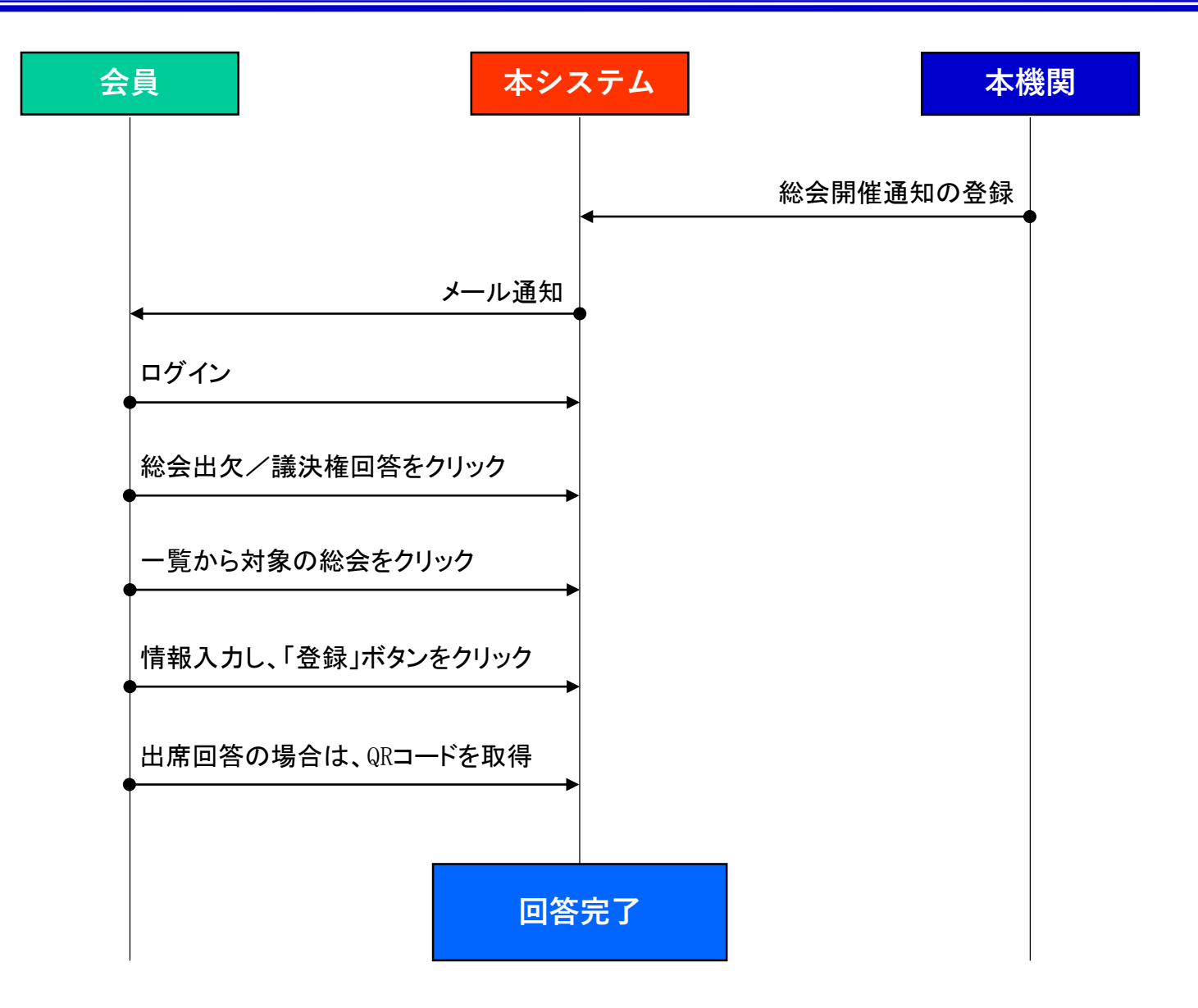

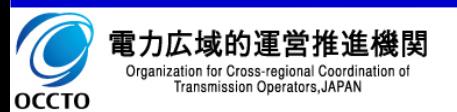

## 1.2 総会出欠・議決権回答手順 6

### ①回答手順

- 1. メニューの「総会出欠/議決権回答」をクリックし、 「総会情報一覧」画面に遷移します。
- 2. 一覧から対象の総会をクリックし、「総会出欠・議決 権回答」画面へ遷移します。
- 3. 必要事項を入力し、「登録」ボタンをクリックします。

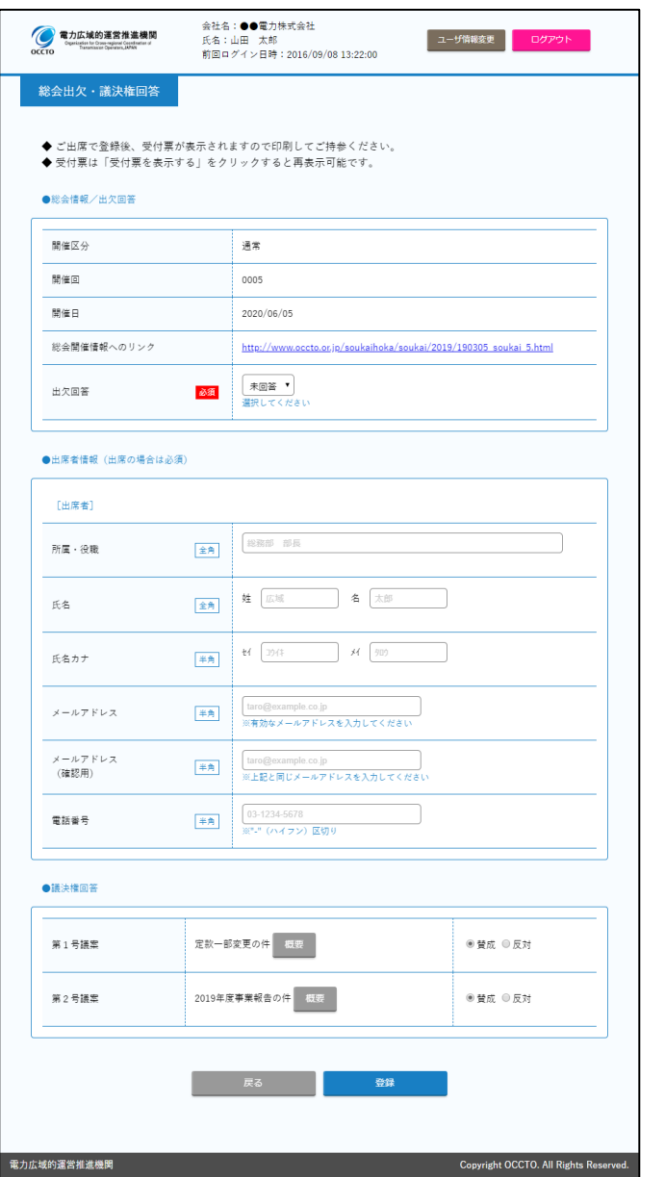

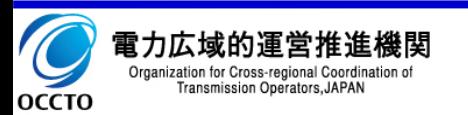

# 第2章 回答督促通知を受け取った場合

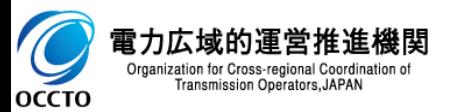

#### 2.1 フロー

回答督促通知を受け取った場合の流れを記載します。

- ① 「総会議決権行使のお願い」のメールを受け取った場合のフロー 1. スタステム 「総会出欠・議決権回答」画面にて、議決権回答を行います。 議決権回答は一度回答すると変更することができませんのでご注意ください。 **本システム**
- ① 「総会出欠回答のお願い」のメールを受け取った場合のフロー
	- 1. 大システム 「総会出欠・議決権回答」画面にて、出欠回答を行います。 出欠回答は後でも変更できます。出席される場合は出席者の情報をご入力ください。 **本システム**
	- 2. 本システム 出席される場合は総会当日受付票が表示されます。 **本システム**
	- 3. 当日、総会当日受付票を印刷して会場までお持ちください。

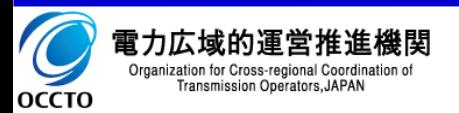

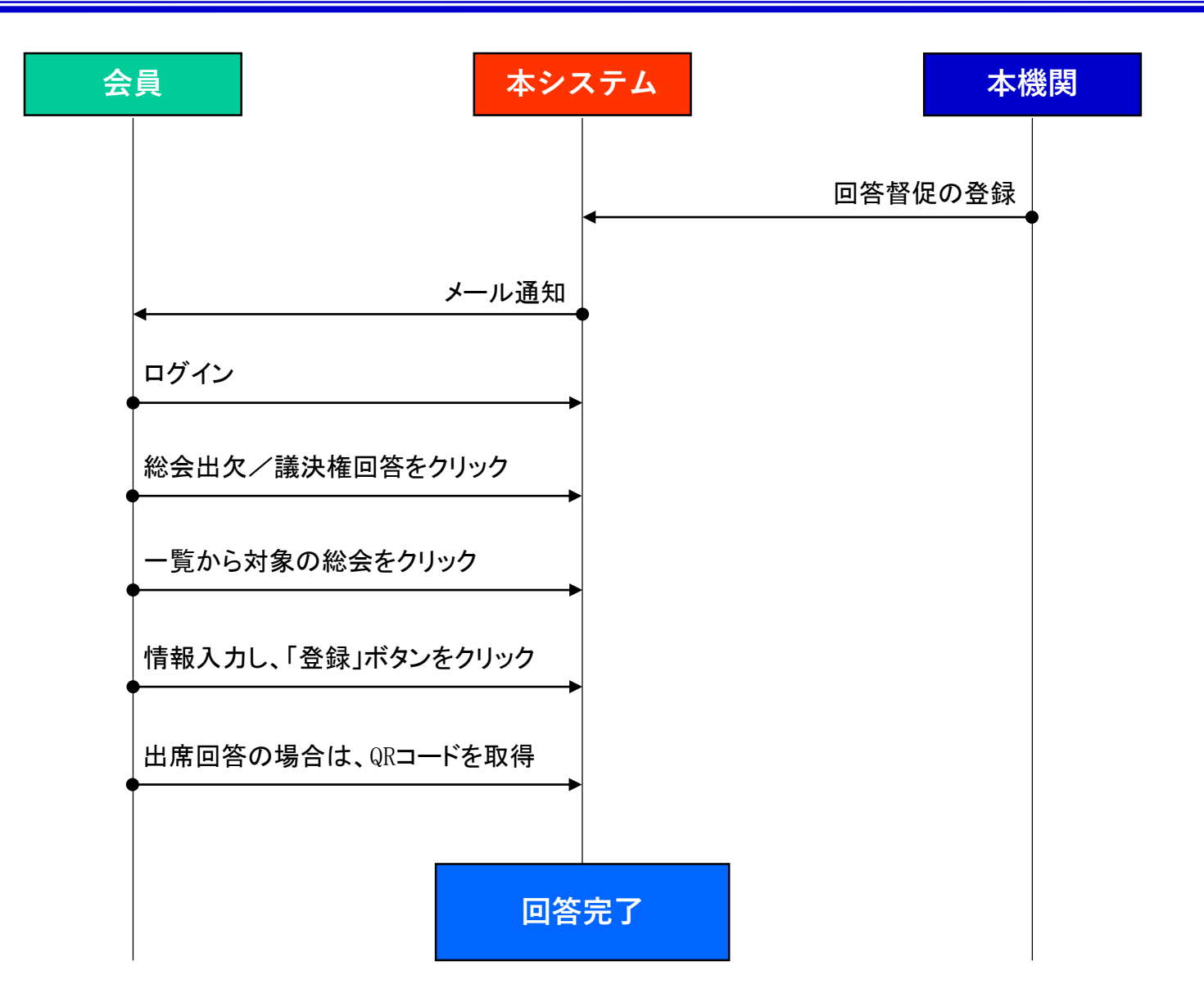

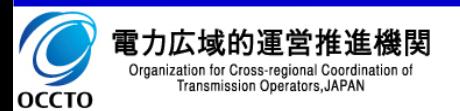

## 2. 2 総会出欠·議決権回答手順

### ①アクセス方法

- 1. メニューの「総会出欠/議決権回答」をクリックし、 「総会情報一覧」画面に遷移します。
- 2. 一覧から対象の総会をクリックし、「総会出欠・議決 権回答」画面へ遷移します。
- 3. 必要事項を入力し、「登録」ボタンをクリックします。

議案内容につきましては、総会開催情報へのリンクから 総会招集ご通知をご確認ください。 !!!

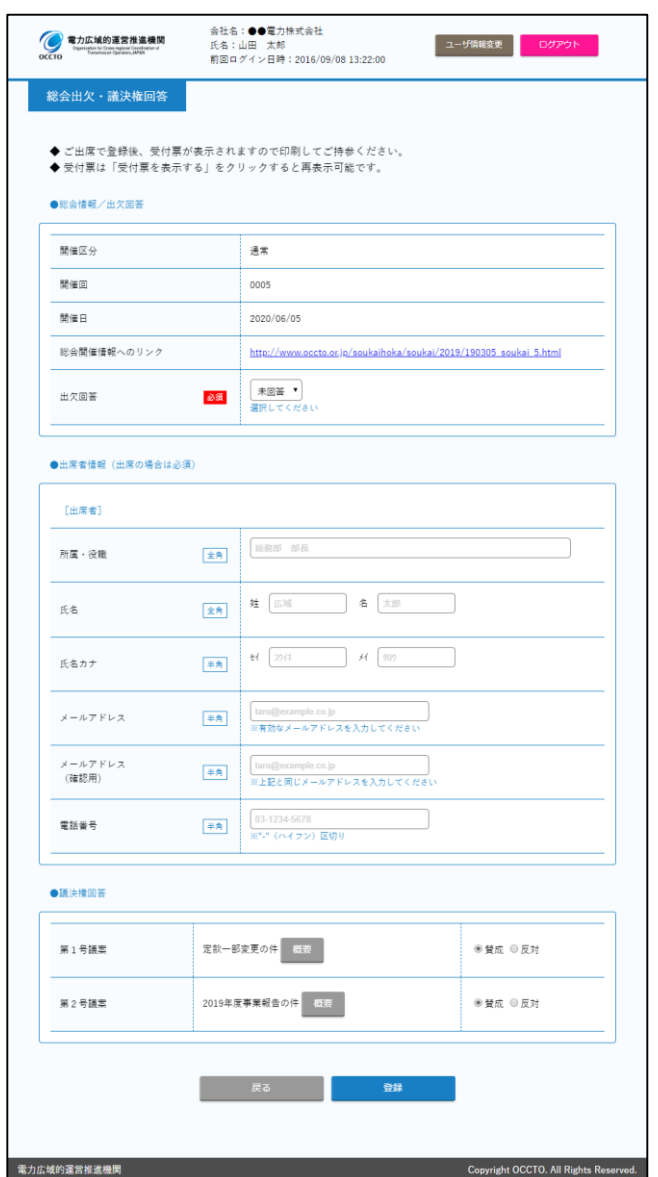

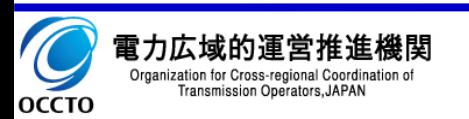